<span id="page-0-0"></span>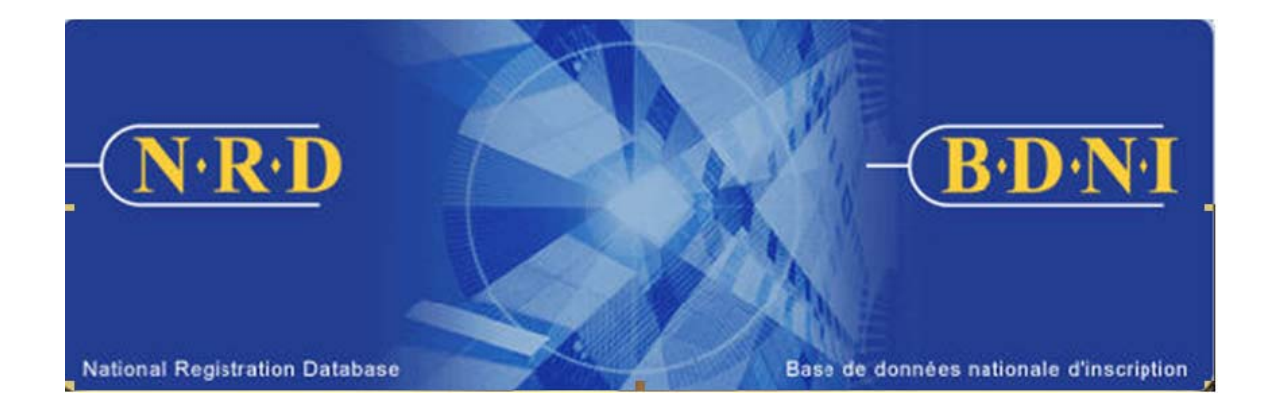

# **NATIONAL REGISTRATION DATABASE (NRD™) : HOW TO CHANGE LOCATION ADDRESS INFORMATION**

**January 2011** 

# **HOW TO CHANGE LOCATION ADDRESS INFORMATION**

# **(Complete a Firm Notice Type "Location Address Information Change")**

#### **When is this submission type used?**

This submission type allows your firm to give notice of a change of Location Address Information other than Head Office.

[**Note**: There is no notice on NRD to change the Head Office or Address for Service information. Contact your regulator for instructions on making changes outside the system.]

# **Who can complete this submission?**

A Chief AFR, AFR or AFR Administrator for a firm registered in one or multiple jurisdictions may complete this submission.

#### **How is this submission completed?**

1. From the Main Navigation bar, click the **Firm Submission** tab, and then select **Location Address Information Change** from the list of Firm Notices**.** 

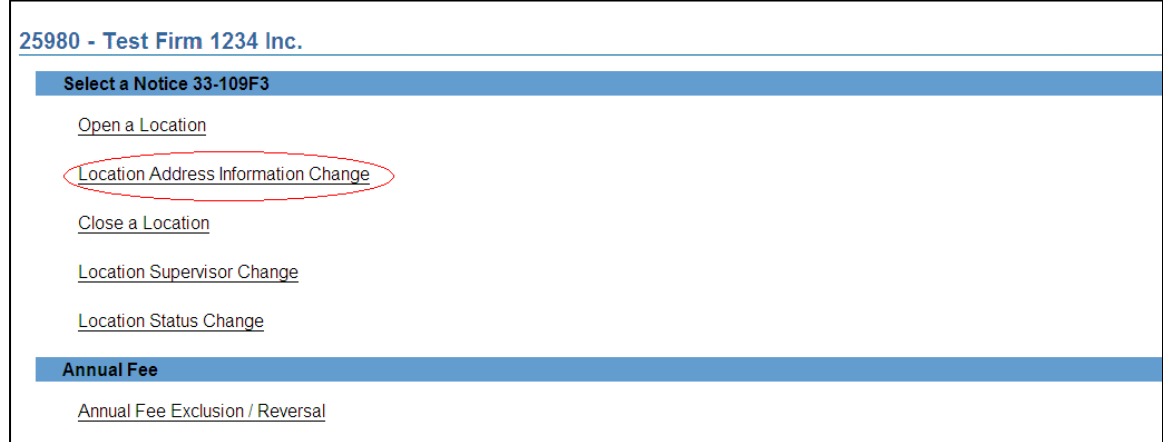

2. The system presents a list of the jurisdictions in which your firm is currently registered or applying to be registered (Active or Suspended). Select the province or territory in which your firms wishes to change the address information for a firm location.

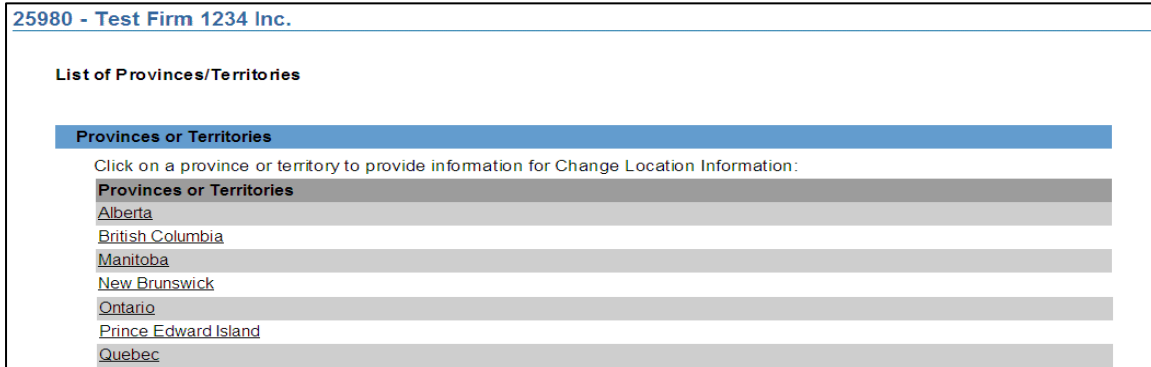

3. The system presents a **Search for Location** screen for the jurisdiction selected. You may search by the location's NRD Number, by location type (Branch or Business Location or Sub-Branch); the Location Supervisor's NRD Number or by elements of the location address ("Address Contains" and "City"). Click **Search** to view the results. Select the desired location by clicking on the hyperlink of that location's NRD number.

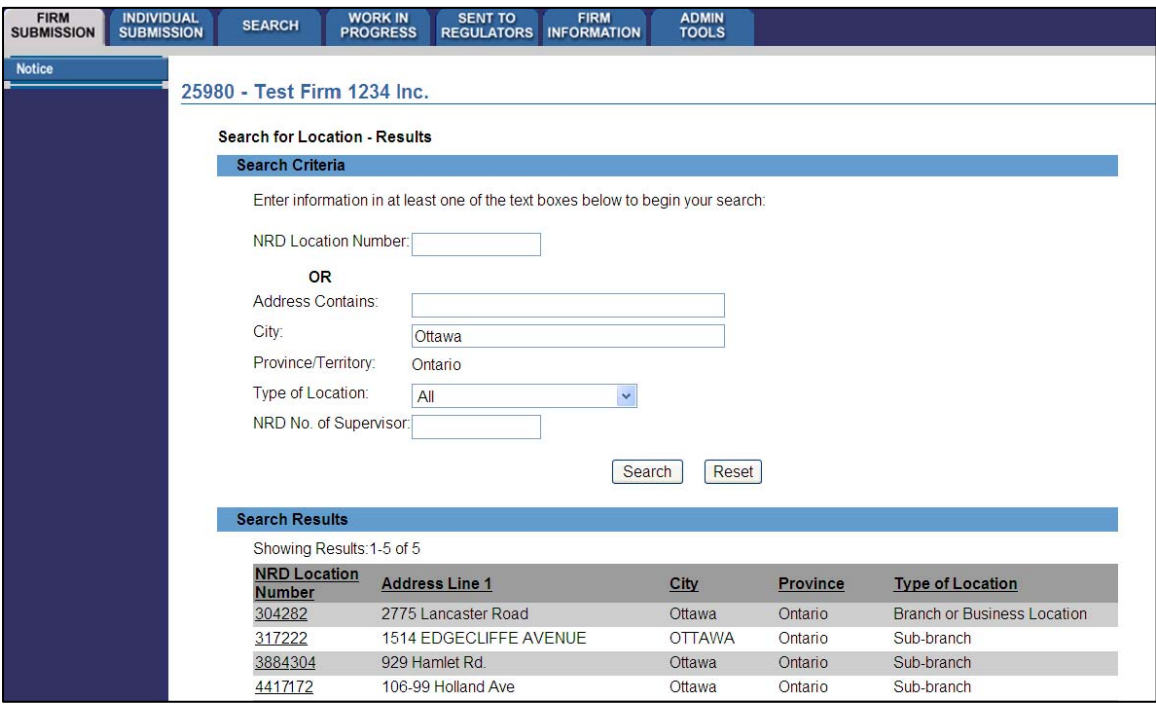

4. The system displays the current information for the location. Confirm that this is the correct location and click the **Change Location Address Information** button at the bottom of the page. If this is not the correct location, you may click Cancel to return to the location search page.

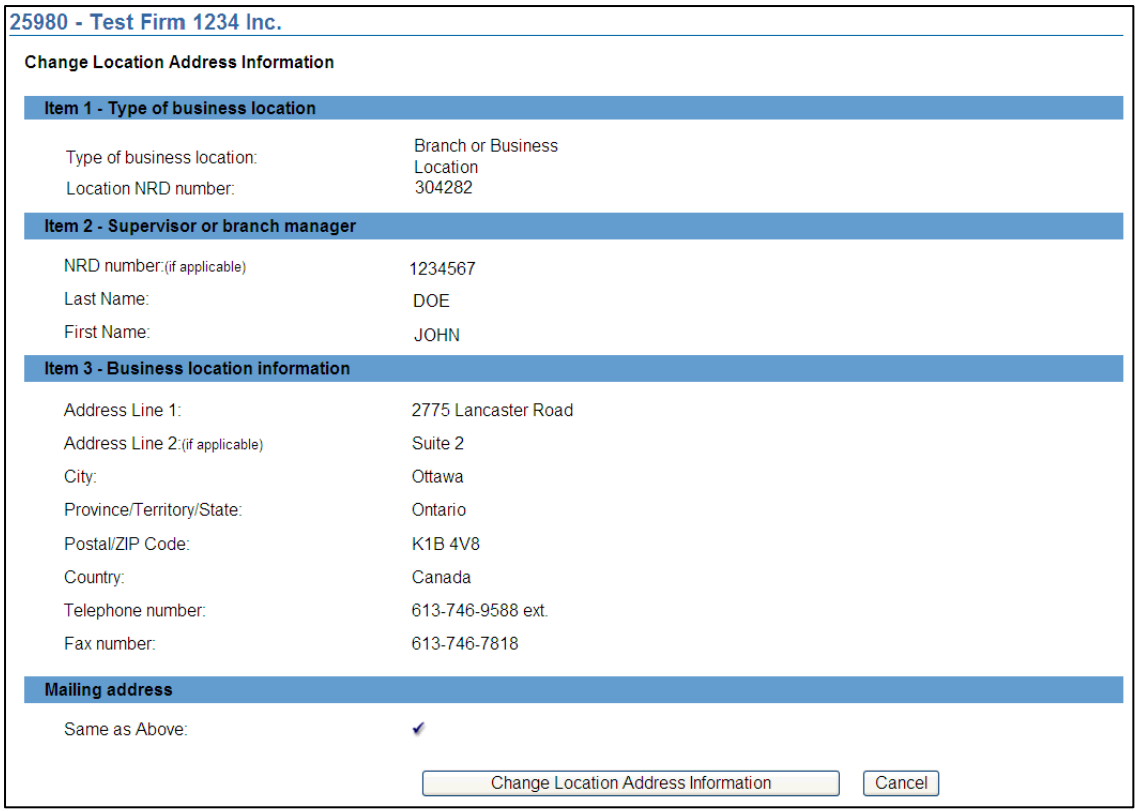

5. The system displays the form to change the location's address information. All fields are editable except for the **Province/Territory/State** and **Country** fields. Make the required changes to the address and contact information and provide an effective date. The effective date must be a past or current date. Click **Save & Continue** to proceed with the submission.

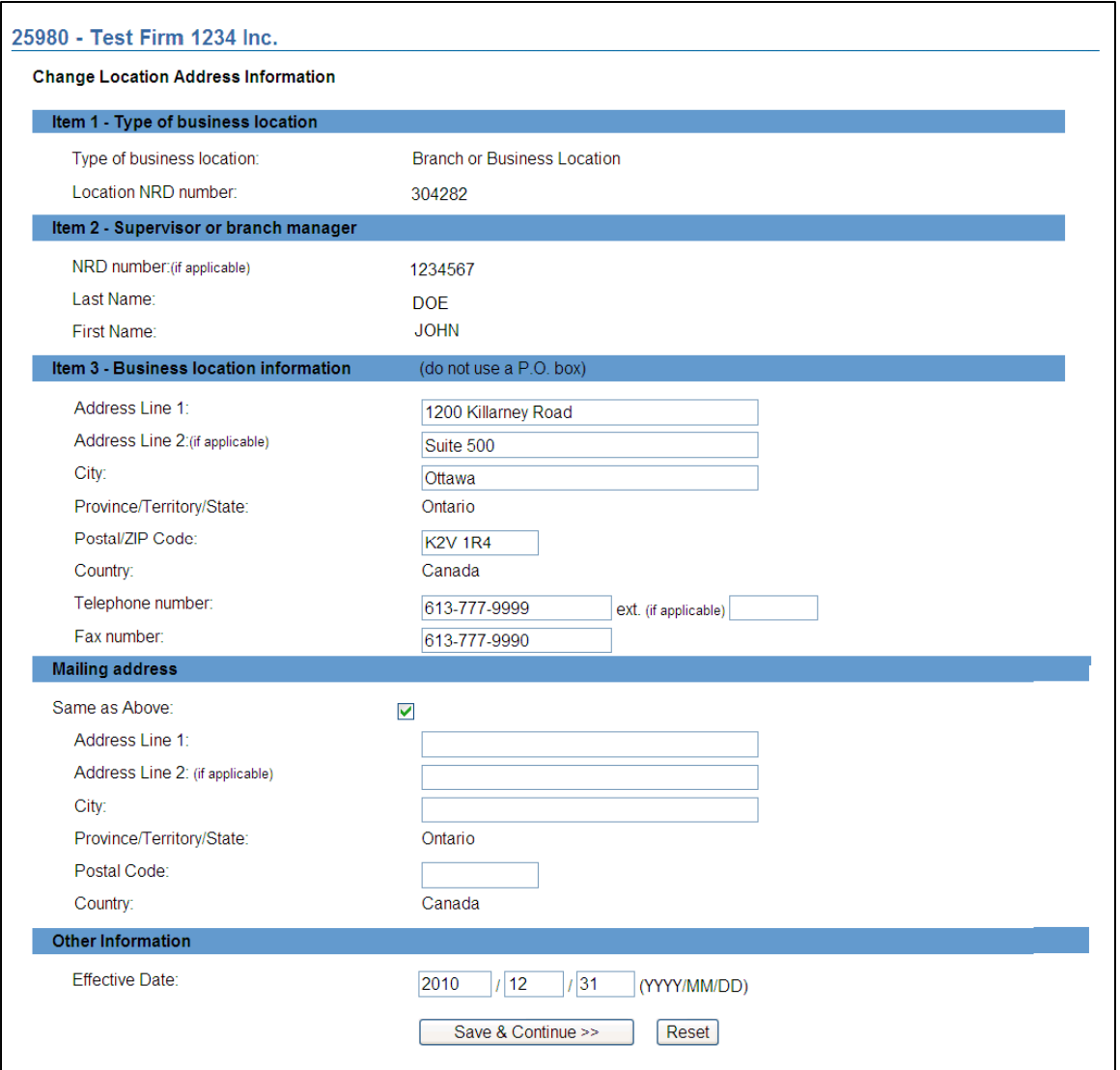

6. The system verifies that you have entered all required information and guides you through the **[Complete Submission](#page-0-0)** process.

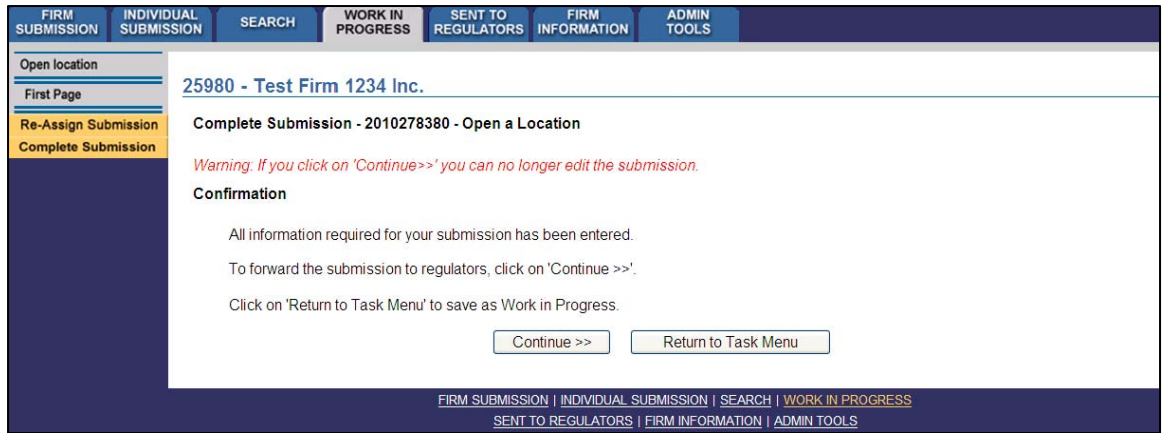

When you are ready, click **Continue** or **Complete Submission** on the local navigator.

7. If you prefer not to make the submission at this point, you may click the **Return to Task Menu** button to perform other tasks. The submission will be saved in your **Work in Progress**.

NOTE – If you are accessing the notice from **Work In Progress**, existing data is displayed. If you had previously entered a mailing address for the location and then select the "Same as Above" field, the mailing address information will be deleted from the submission. If you delete a previously saved fax number, telephone number or extension, the information is deleted from the submission as it was last saved and not from the Permanent Record itself.

# 8. Complete Submission process:

# **(a) Print Submission Page**

Before sending the submission to the Regulators, you can print the submission.

# **(b) Completeness check**

When you are working on a submission and you:

- Click **Complete Submission** on the local navigator; or
- Click **Continue** on the last page of the submission and start the **Complete Submission** process,

The system validates your submission and checks it for completeness. If all the required information has been entered, the system will display a message confirming that the submission is ready to be sent to regulators. Any incomplete items prompt an error message in red text that describes what information is incomplete in the submission. You can navigate directly to that section by clicking the corresponding tab on the local navigator.

#### **(c) Relating this submission to a deficiency**

If the submission is related to a deficiency, select "Yes" and enter the related submission number, *otherwise, duplicate fees will be charged and not refunded*.

There are no submission fees payable for submissions that are related to previous submissions. Click **Continue** after you have clicked "Yes" or "No," as applicable. NRD will calculate the fees, if any, that are required to be paid to regulators with your submission.

#### **(d) Submission fee summary screen**

The system displays information regarding the fees payable to regulators in each province and territory in which you are making your submission as well as your firm's NRD account information. NRD user fees also apply to some submissions. To print the fee summary for your records, click **Printable Page**, then use the Print function in your internet browser. Click **Continue**, then **Acknowledge** to confirm your acceptance of the fees listed.

# **(e) Certification Page**

The system displays a screen with the provinces, territories and regulators to which your submission will be sent. This screen also includes statements to which you must attest.

When you are ready, check the certification box and click **Send to Regulators**. The system sends the submission and displays your **Task Menu**. You can view the submission by clicking your **Sent to Regulators** tab on the main navigator.